## **Crash Course in eCW 11e**

This document will provide a brief overview of some of the more significant changes in eCW11e compared to eCW 11.

The Hub looks quite different in eCW 11e, but the links are quite similar – though some links have moved to very different locations.

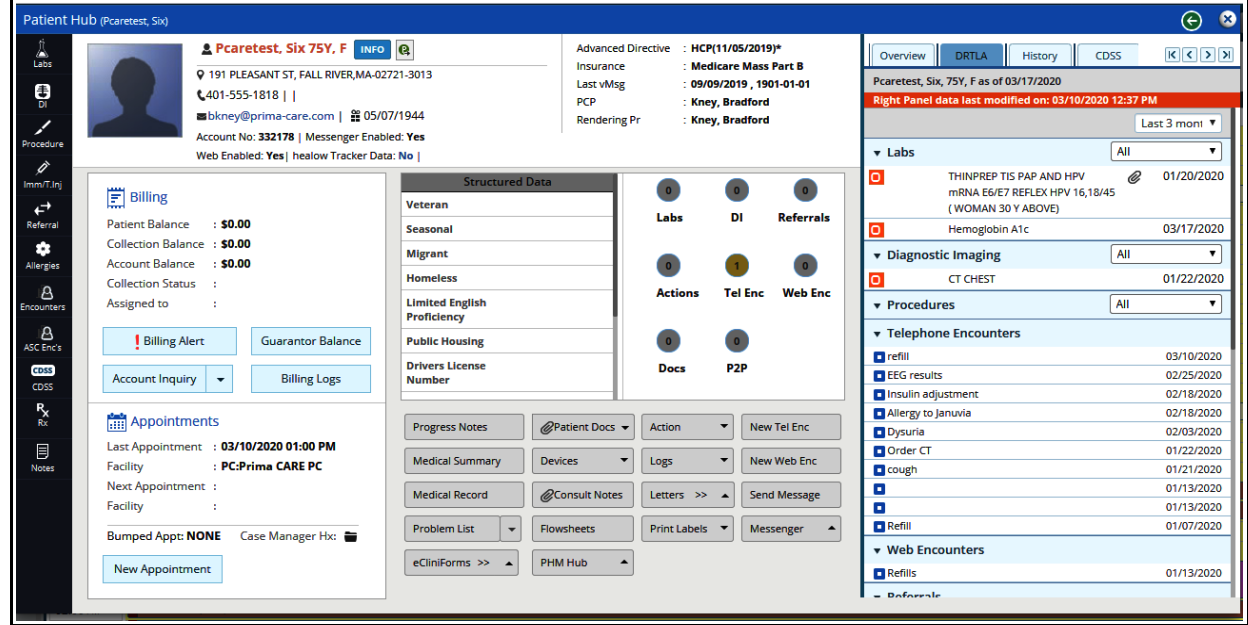

The left panel is new, and replaces the top panel in eCW 11. In the left panel, the user can navigate to the patient's labs and diagnostic images. The encounters link has moved from the center buttons in eCW 11 to the side panel in eCW 11e. The same is true for the Rx link. "ASC Enc's" is new – this is where procedure notes (colonoscopies, EGDs) can be found.

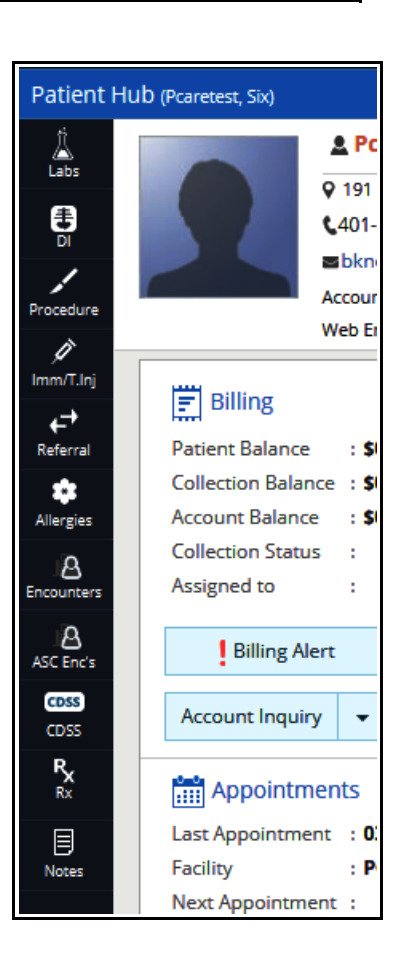

Many of the navigation buttons in eCW 11e have moved compared to eCW 11 – but they function in much the same way.

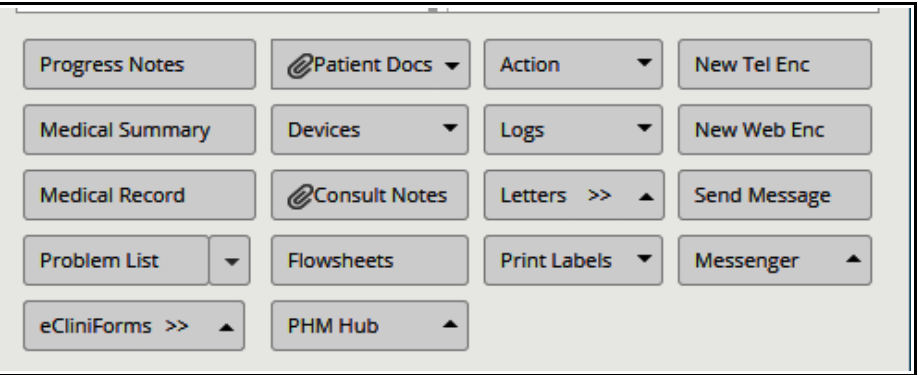

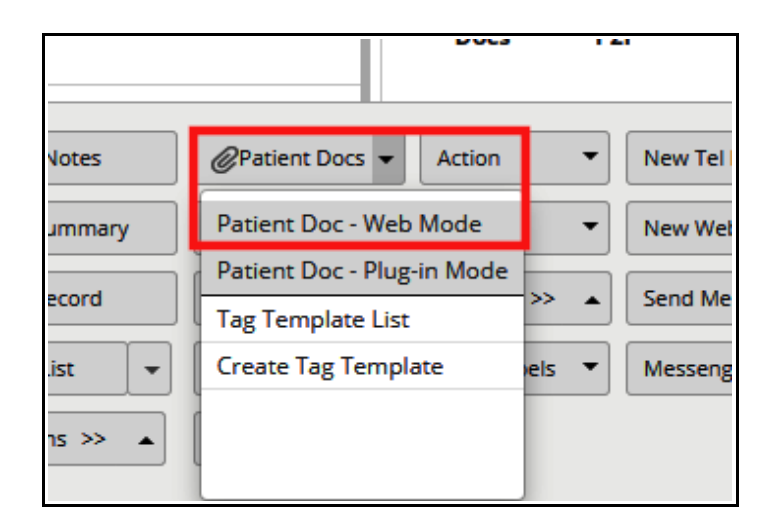

Patient Docs has a web mode and a plug-in mode. Both work, though I have found the web mode to be faster. Tag Templates don't work for me – and I am not certain of their purpose.

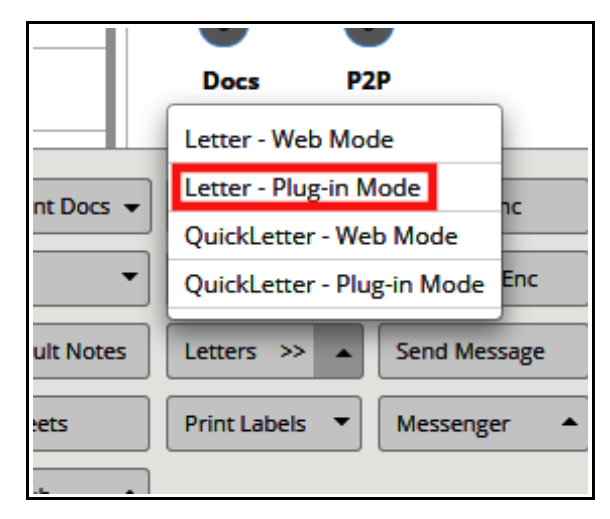

For letters, use the Plug-in Mode.

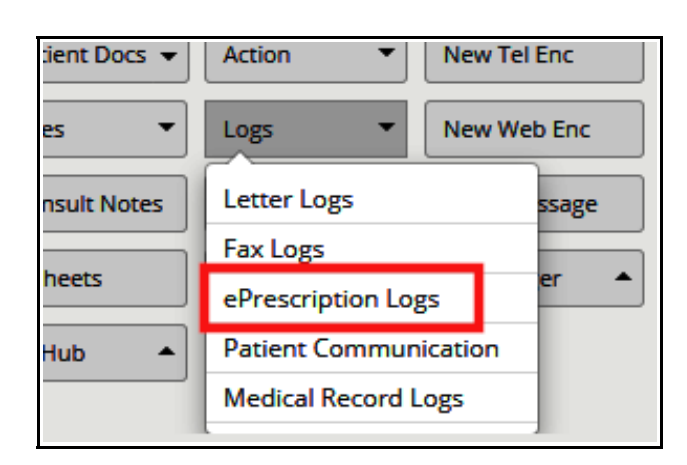

ePrescription logs are hidden under the Logs button in eCW 11e.

P2P communications can be started from the Hub. Video televisit appointments using Healow are NOT created here, but are made in the Resource Schedule – where all appointments are made for Prima CARE providers. There are 2 new areas in the center of the Hub – one includes structured data about social concerns. The other provides a quick snapshot of how many unreviewed items exist in this patient's chart.

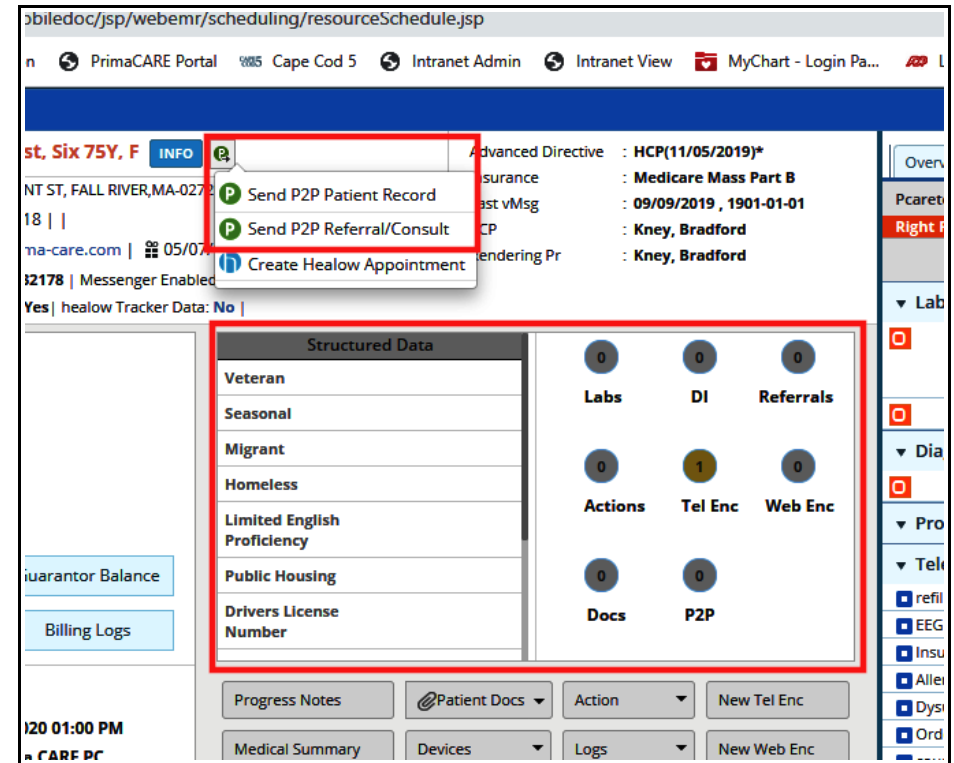

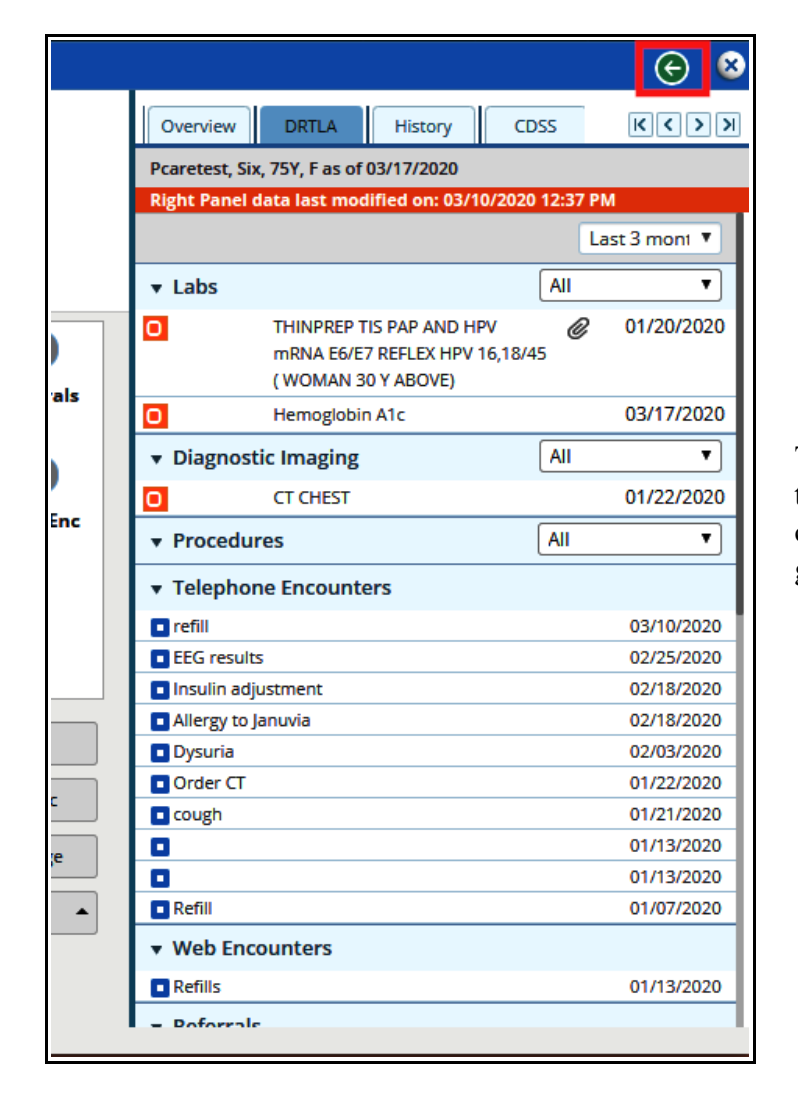

The right panel of the Hub is quite similar to that seen in eCW 11. There is the option to close the right panel by clicking on the small green arrow.

To open the left panel, click on the 3 parallel lines at the top left of the screen (this is called a hamburger by eCW programmers). The left panel here is quite similar to the top panel seen across the top of the progress note screen in eCW 11. From this panel, the My Settings folder, macro configuration, creating lab/DI favorites, and much more can be accessed.

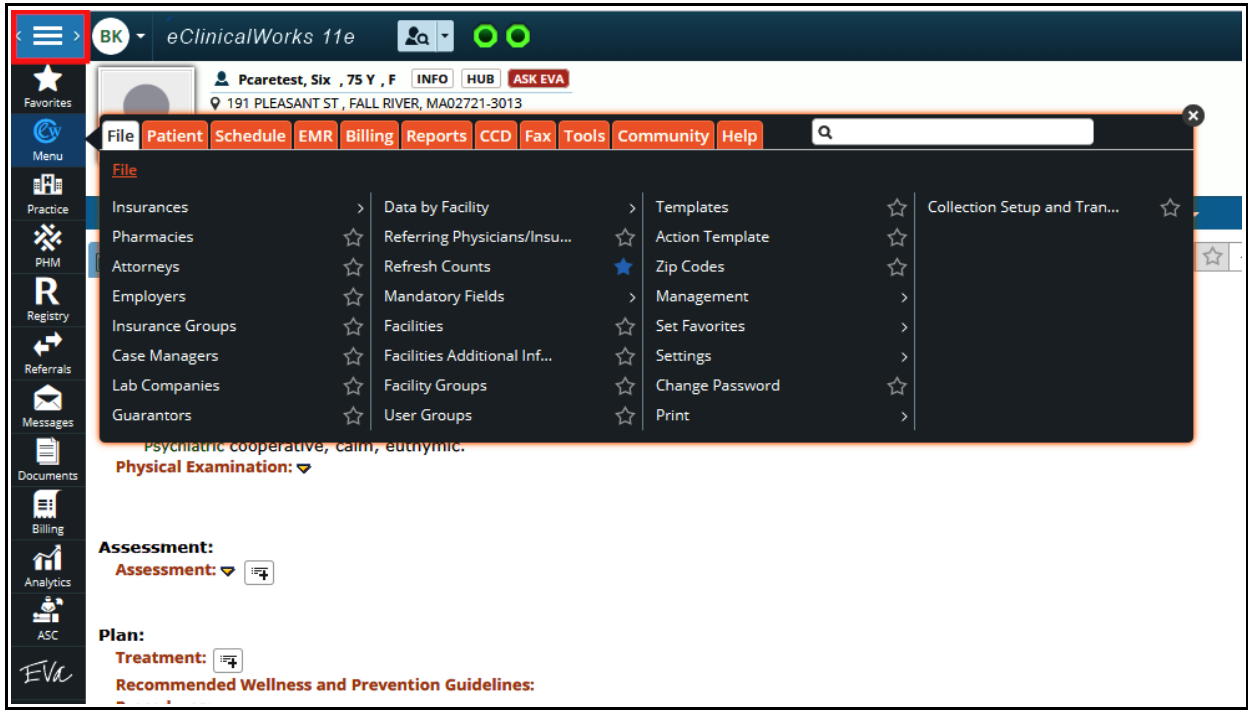

Most elements in the progress note are quite similar to those in eCW 11. Smart Search looks a bit different. Choose the "PL" button to see the problem list. One great feature (I think) in 11e is the ability to create favorite diagnoses (not possible in eCW 11) – to make a favorite, click on the star (red rectangle) in the assessment box. To see your favorites, click on the star (yellow square).

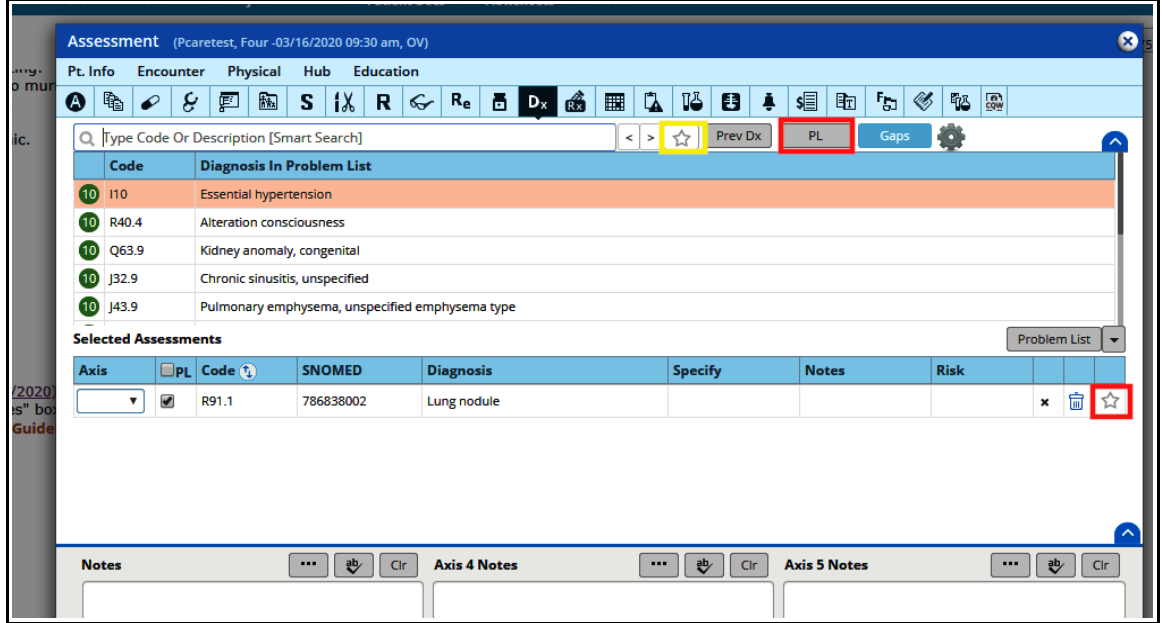

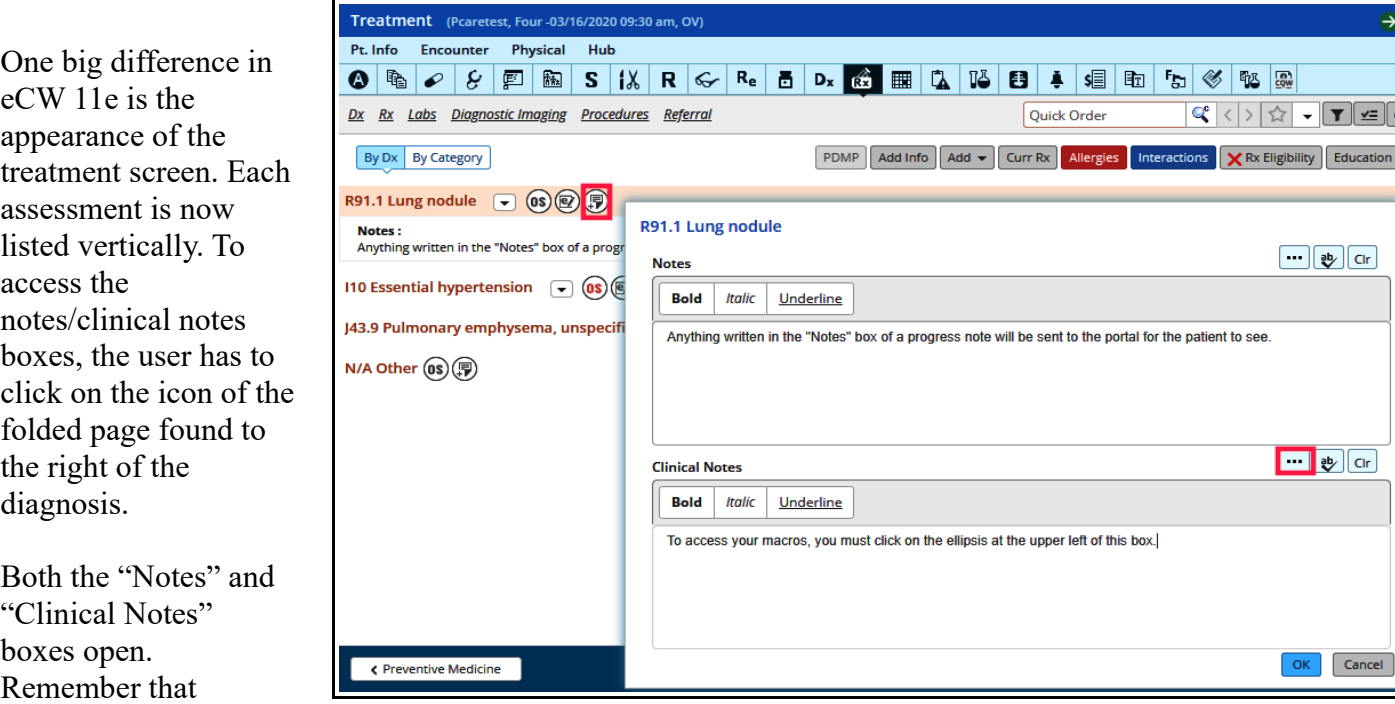

anything entered in the "Notes" box is sent to the Prima CARE health portal to be review by the patient. To enter a macro, the user must click on the ellipsis to open the so-called keywords screen (in eCW 11, the "Browse..." button had to be clicked to get to the keywords screen).

One behavior I find particularly annoying is that any text added is not saved unless the user clicks "OK" and drops out of the box. This makes moving from assessment to assessment quite tedious. I can move from "Lung nodule" to "Essential hypertension" by sequentially clicking on the page icons, but if I do, all new text entered under the diagnosis of lung nodule will be lost.

Ordering screens for labs, diagnostic images, and prescriptions can accessed in multiple ways from the treatment screen, as shown by the red rectangles in the screenshot below.

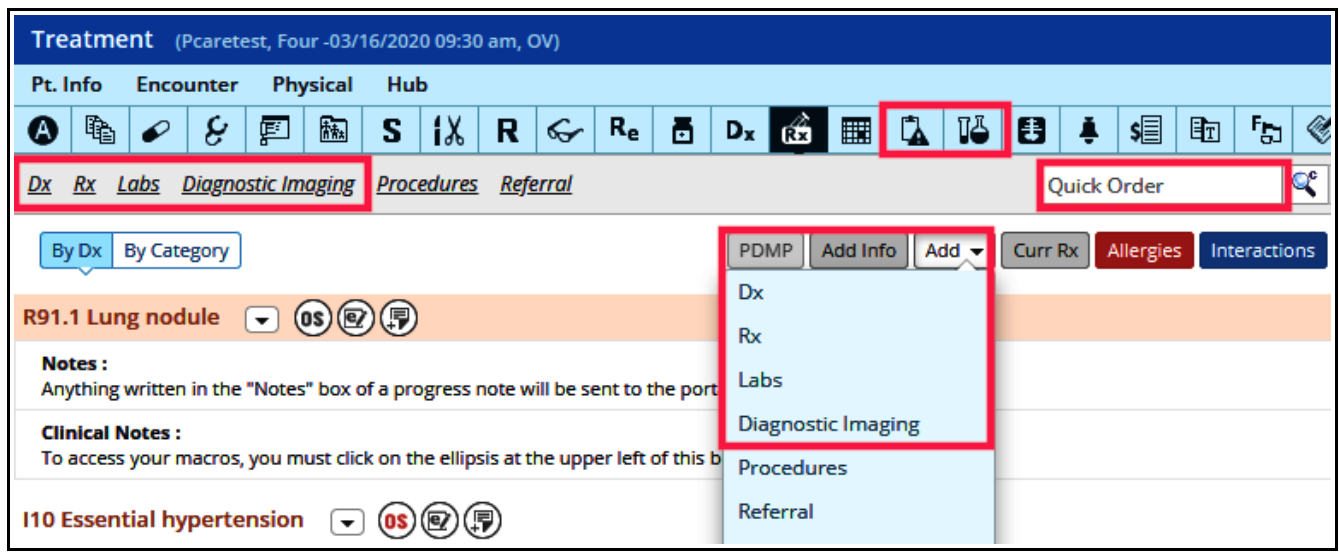

The settings for the Quick Order box can be accessed by clicking on the picture of the funnel, as shown in the screenshot to the right.

In general, choose the options that I have selected here.

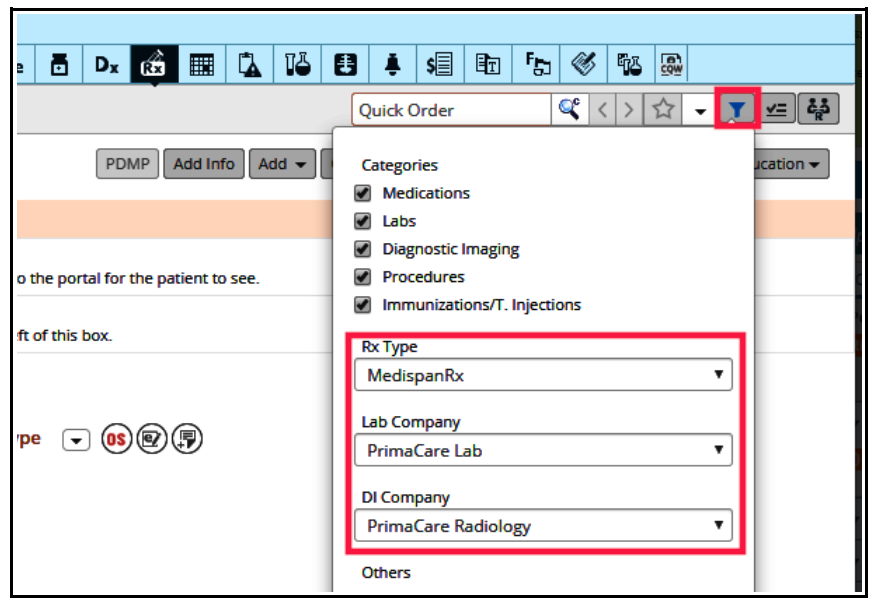

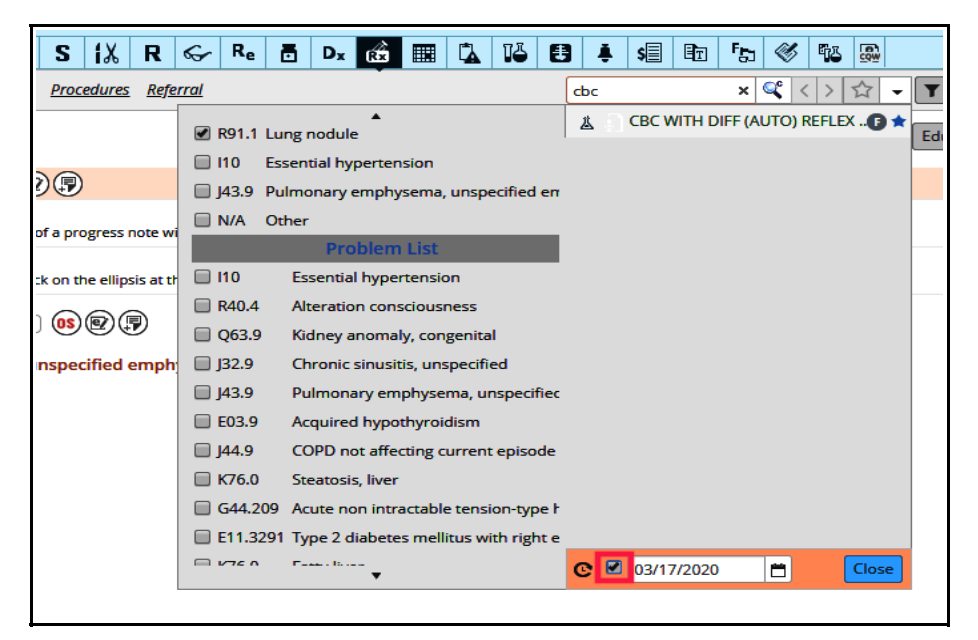

If you use the Quick Order box for ordering labs or diagnostic images, you MUST check the box next to the current date to make the order fall into the "Future Orders" box. If this box is not checked, the order will fall into the "Today's Orders" box – which doesn't work with the Prima CARE lab/DI interface with eCW.

To access your prescribing settings in eCW 11e, click on the funnel in the prescribing screen as shown here (to get to this screen, click on either of the "Rx" links highlighted in the screenshot on the previous page).

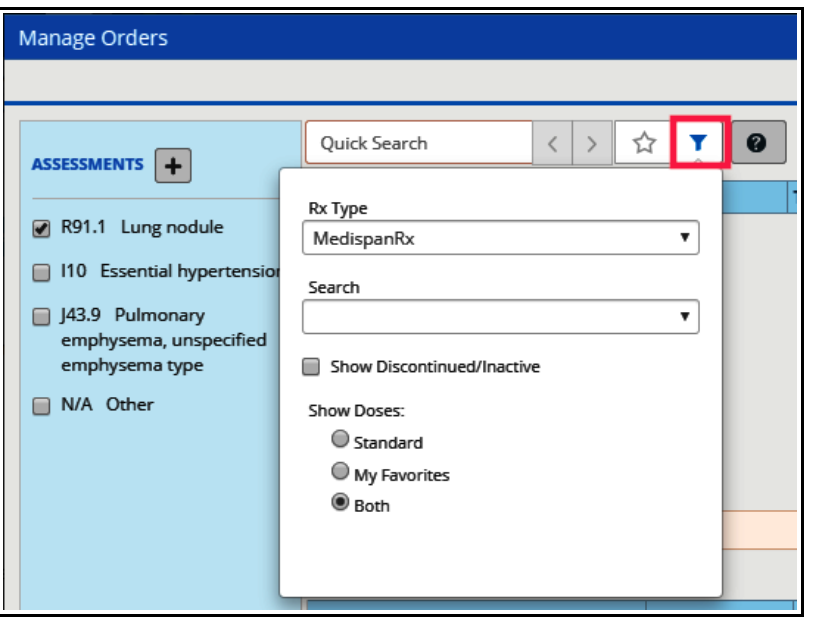

To enter a new prescription, find it using the MedispanRx database (as you would in eCW 11) and then click on the medication (my favorites are preceded by a yellow star) with the correct diagnosis selected in the left panel. A medication can be added to your favorites list here by clicking on the transparent star to the left of the medication dose. Click on the "Medication Summary" tab to see the current medication list to generate refills (using the same workflow used in eCW 11).

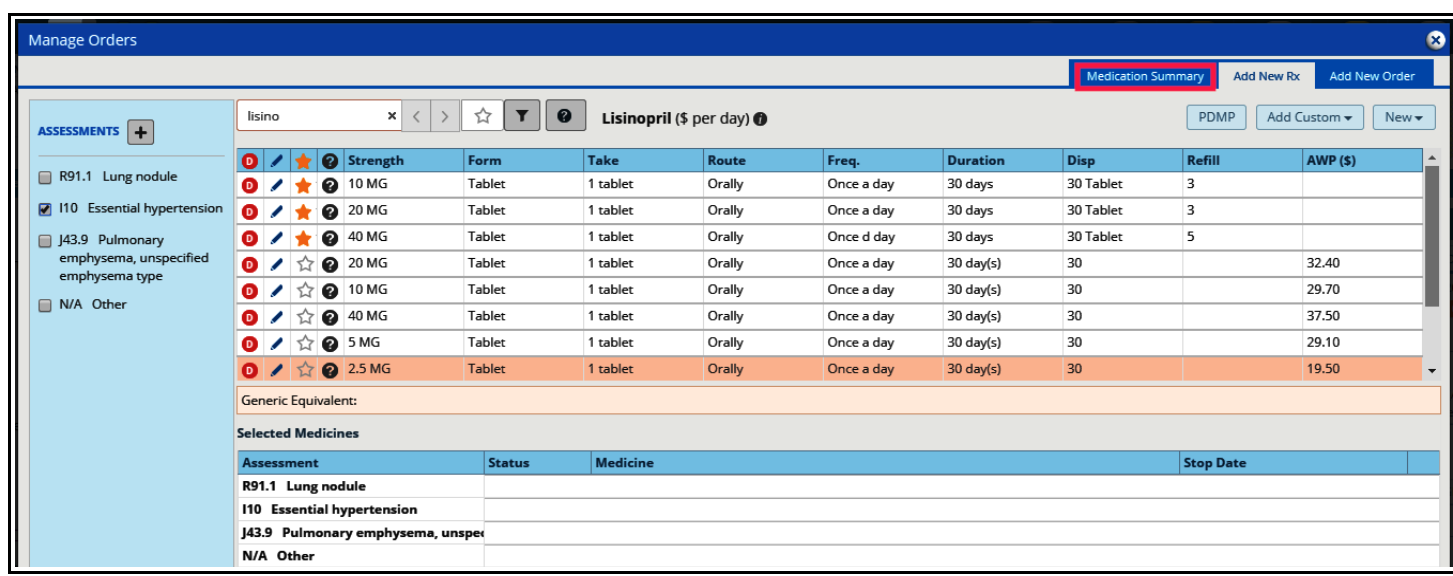

The RxEdit screen can be opened by clicking on the name of the medication once the ordering screen is closed. Here, you can also add the medication to your favorites list. Adding a stop date for time-limited medications like antibiotics is helpful.

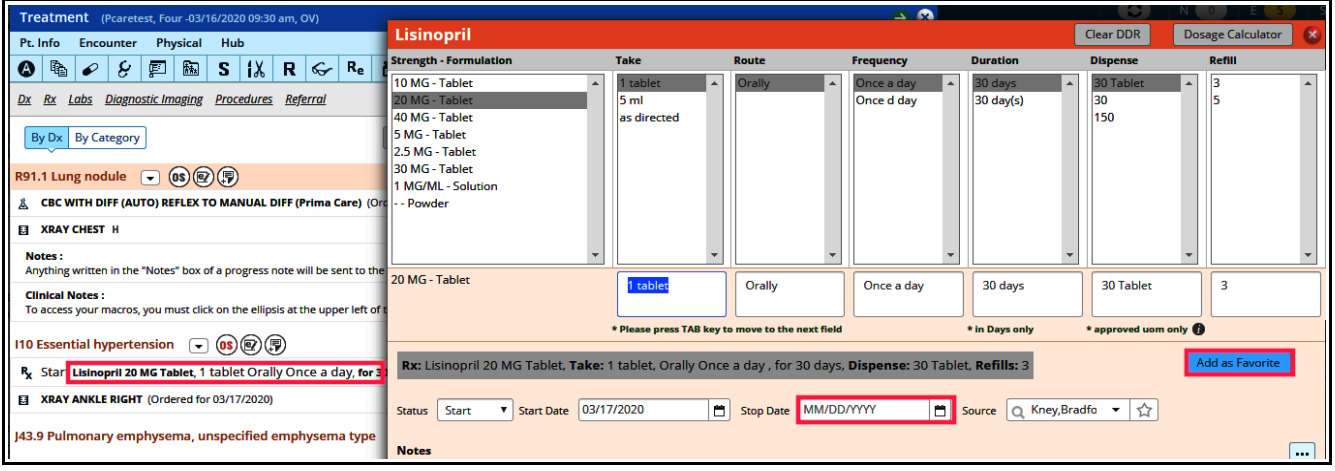

This is not a comprehensive review of eCW 11e – there are many videos and pdfs that can be accessed from the eCW Resource Page for Prima CARE [\(www.drkney.com/ecw/ecw.php\)](http://www.drkney.com/ecw/ecw.php) that delve into the details of macros, favorites, entering allergies, writing and refilling prescriptions, eMessaging, and much more.

> Brad Kney, MD March 17, 2020